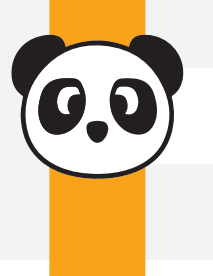

# **PANDA EXPORT PROFILE**

## **What's this?**

This PDF will instruct you on how to add the **Panda Export Profile.joboptions** to your Adobe software. Exporting your PDFs with this profile will facilitate the design verification process by ensuring your PDFs are set to the color profile to which our presses our optimized. This profile also includes a few other adjustments designed to optimize compatibility when printing at Panda.

The simplest way to add the **Panda Export Profile** to your Adobe suite is with Indesign.

**Step 1** - Open *Indesign*.

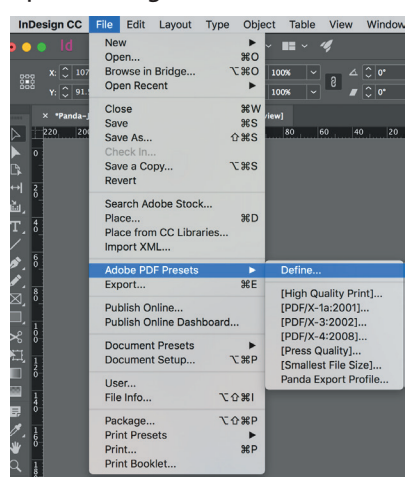

**Step 2** - Select File > Adobe PDF Presets > Define...

**Step 3** - Choose **Load**, then select the **Panda Export Profile.joboptions**, wherever it may be on your computer.

**Step 4** - Click **Open** then **Done** and voilà! The Panda Export Profile will now be available whenever you export files as PDFs from Indesign, Illustrator, and Photoshop.

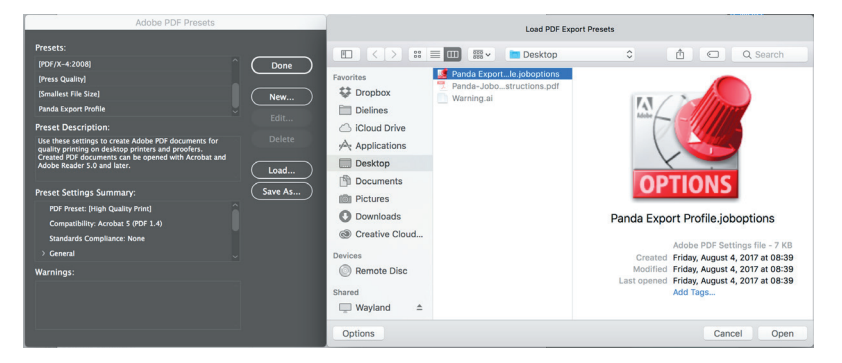

*In Illustrator:* Replace **Steps 2-3** as follows: Select File > Adobe PDF Presets, then Import. *In Photoshop:* Replace **Step 2** as follows: Select File > Adobe PDF Presets.

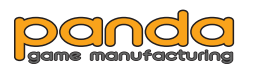

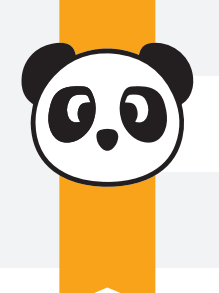

# **PANDA EXPORT PROFILE**

### **How do I use the Panda Export Profile?**

Whenever you wish to generate a PDF, whether you are using Indesign, Photoshop, or Illustrator, you will need to choose your export profile. In all three pieces of Adobe software, you will need to choose the Panda Export Profile from the Adobe PDF Preset dropdown menu.

### **In Indesign**

**Step 1** - Select File>Export.

**Step 2** - Confirm that the format is set to Adobe PDF (Print), then select the destination you wish to save your file to, and Save.

**Step 3** - From the Adobe PDF Preset dropdown menu, choose Panda Export Profile. Finally, click on Export.

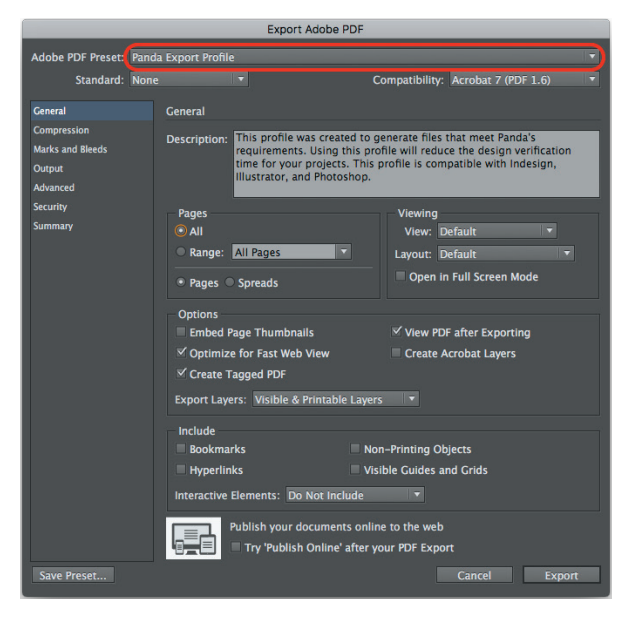

### **In Illustrator**

**Step 1** - Select File > Save as...

**Step 2** - Confirm that the format is set to Adobe PDF (pdf), then choose the destination you wish to save your file and Save.

**Step 3** - From the Adobe PDF Preset dropdown menu, choose Panda Export Profile. Then click on Save PDF.

## **In Photoshop**

**Step 1** - Select File > Save as...

**Step 2** - Confirm that the format is set to Photoshop PDF, then choose the destination you wish to save your file and Save.

**Step 3** - From the Adobe PDF Preset dropdown menu, choose Panda Export Profile. Then click on Save PDF. *Note: It is up to you to decide what kind of compatibility you wish to keep when exporting from Photoshop.*

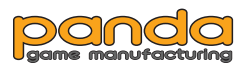